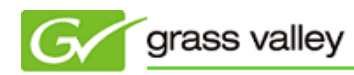

グラスバレー株式会社

## EDIUS アップデート手順書

本書はお使いのEDIUS (Elite/Pro/Neo/Express)を最新バージョンへアップデートするための手順について説明してい ます。

1. アップデートの前に

お使いの EDIUS をアップデートする前に以下の事項をご確認ください。

- インストール作業を行う前に、コンピュータの管理者 もしくは コンピュータの管理者の権限を持つユーザー 名でログオンされていることをご確認ください。
- インストール作業を行う前に、インターネット接続を切断してアンチウィルスソフトウェアの動作を終了してく ださい。作業終了後、アンチウィルスソフトウェアを再度起動させ、インターネットに接続してください。
- 2. アップデータのダウンロード
	- 1) ダウンロードページにあるアップデータをダウンロードします。

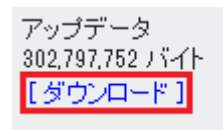

2) [保存] をクリックします。

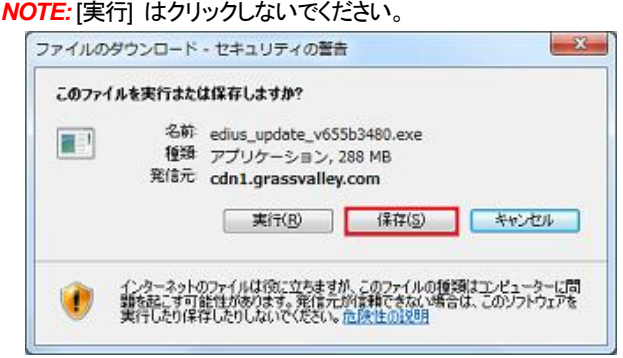

3) [保存] をクリックします。

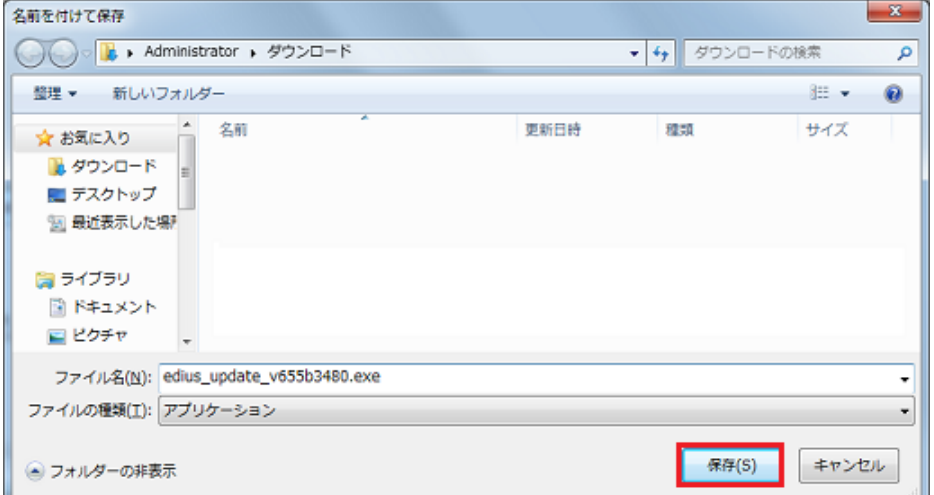

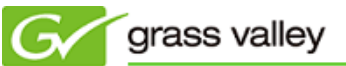

4) [閉じる] をクリックします。

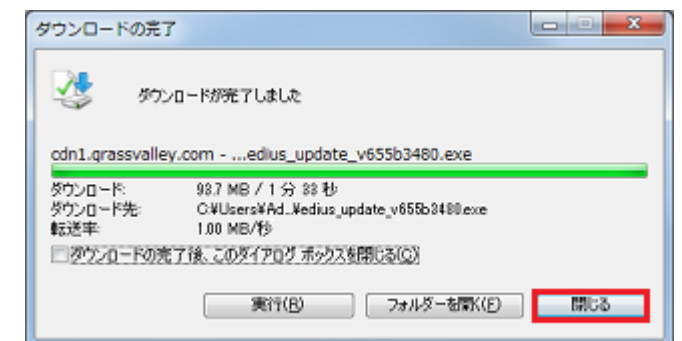

以上でアップデータのダウンロードは終了です。「3. EDIUS をアップデートする」へ進んでください。

- 3. EDIUS をアップデートする
	- 1) アップデータをダウンロードしたフォルダーを開きます。
	- 2) フォルダー内の edius\_update\_v655b3480.exe をダブルクリックします。
	- 3) [OK] をクリックします。

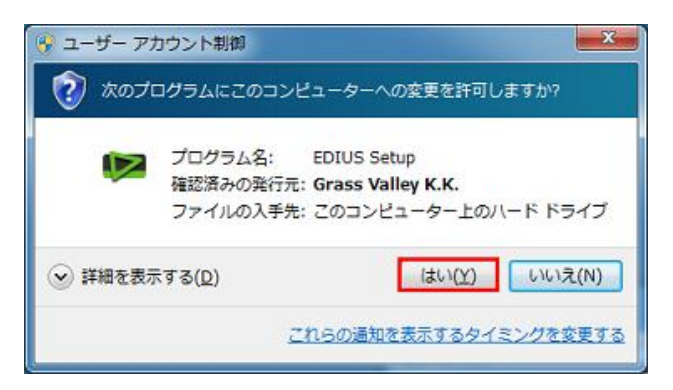

4) [展開] をクリックします。

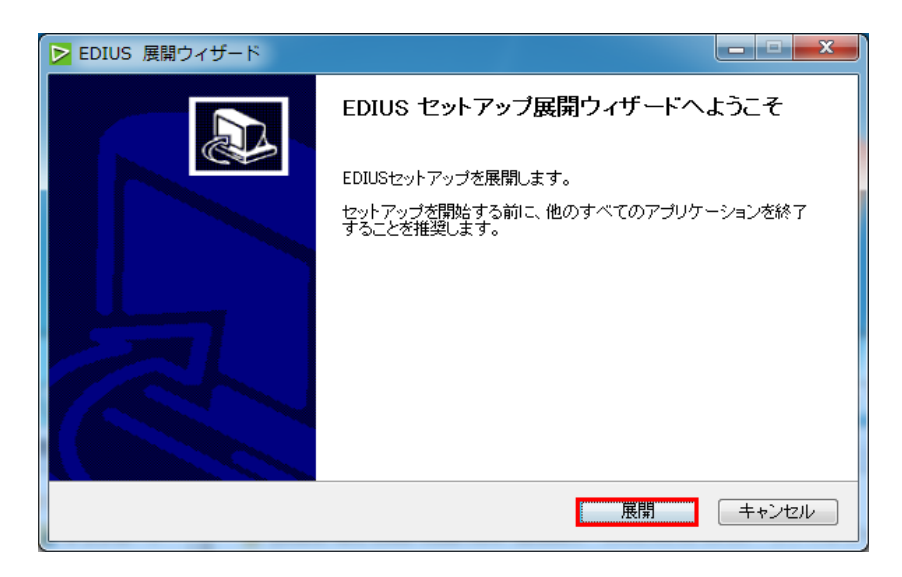

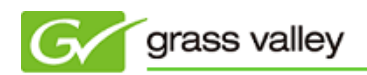

5) [次へ] をクリックします。

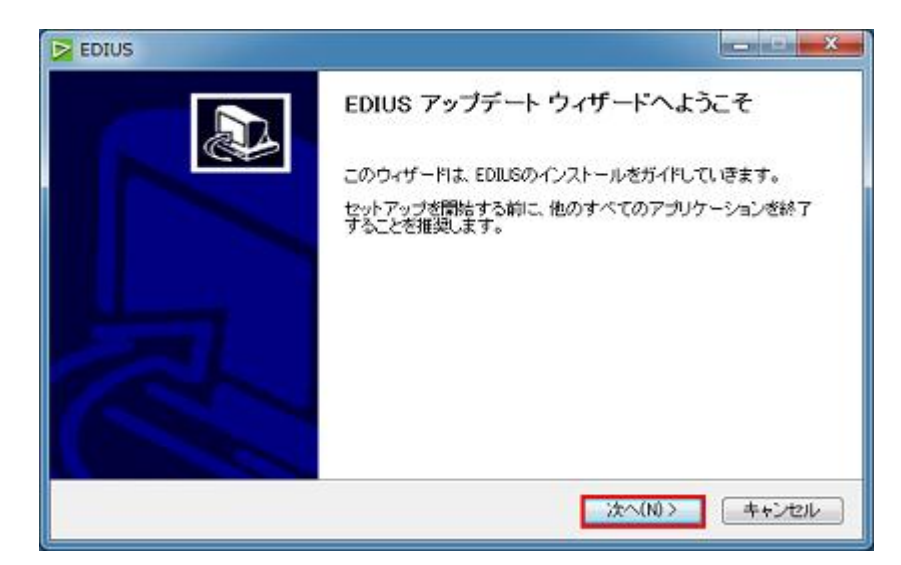

6) [次へ] をクリックします。

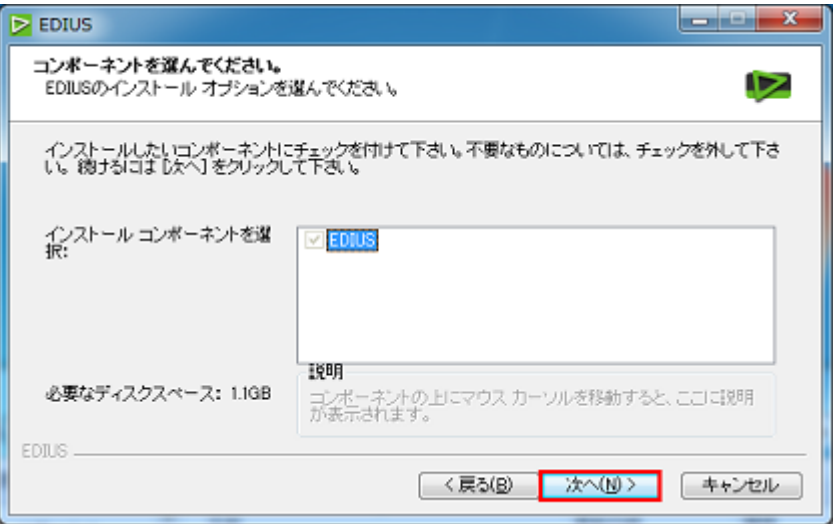

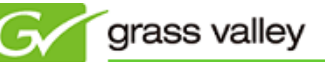

7) [インストール] をクリックします。

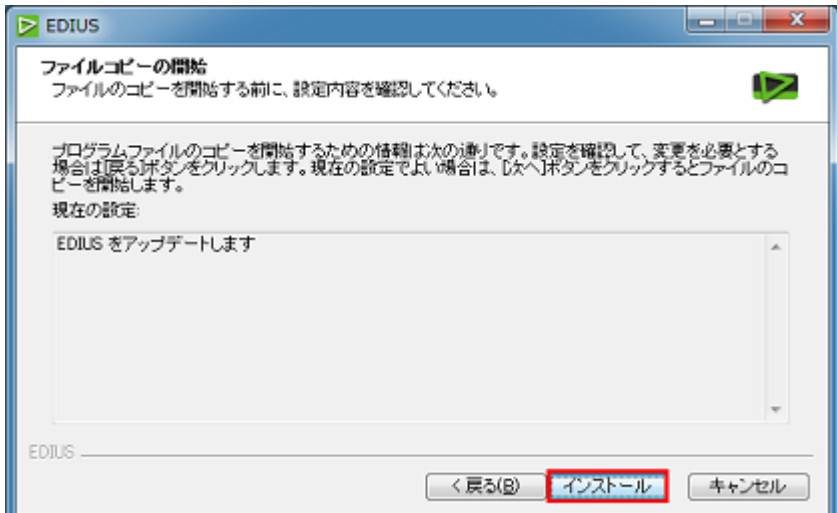

8) アップデートが行われます。

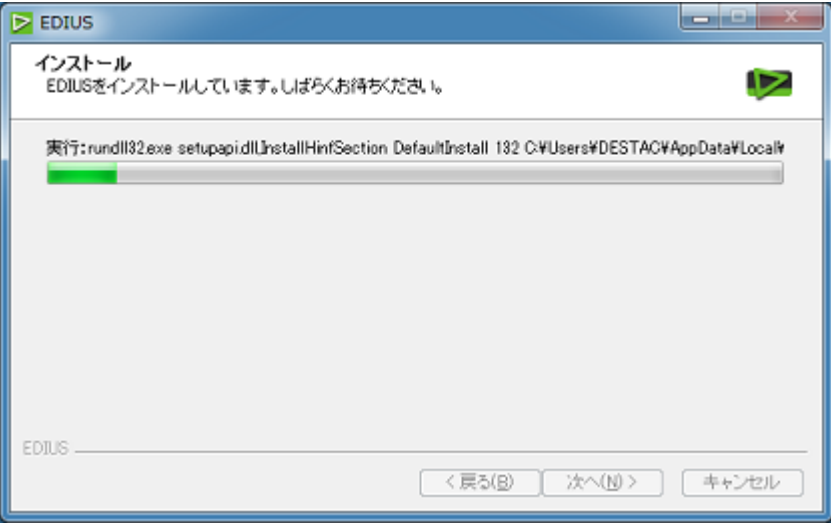

途中で以下の画面が表示された場合は、[インストール] をクリックしてください。

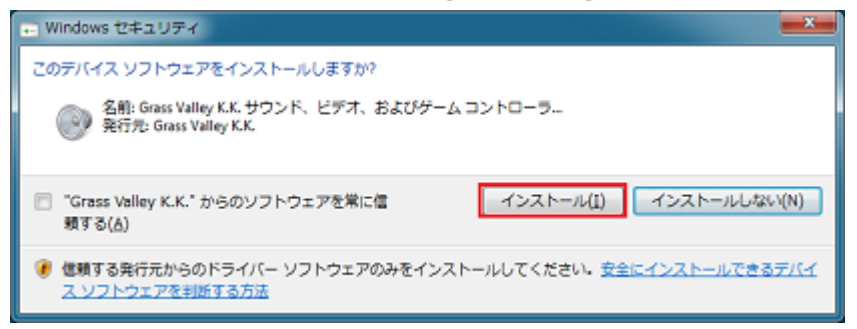

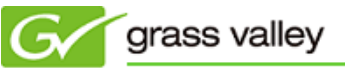

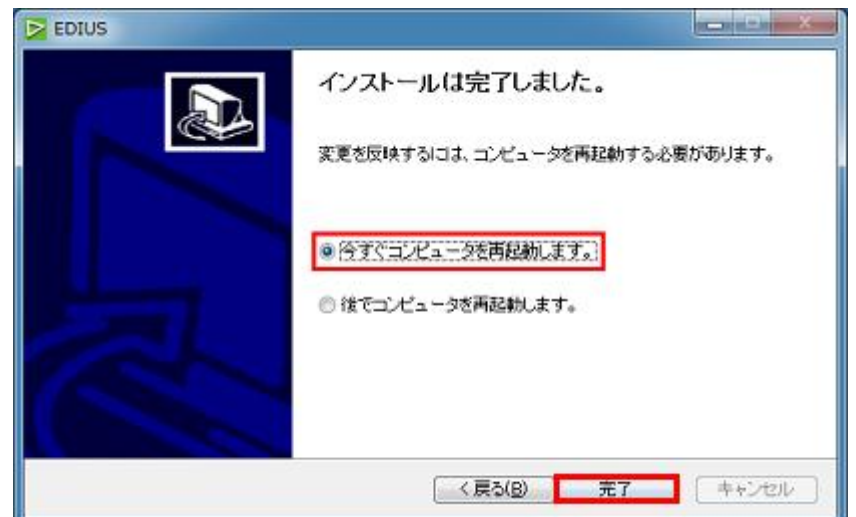

9) 「今すぐコンピュータを再起動します。」にチェックをつけて [完了] をクリックします。

10)EDIUS を起動し、[ヘルプ] → [バージョン情報] を選択して、[Detalis…] をクリックします。

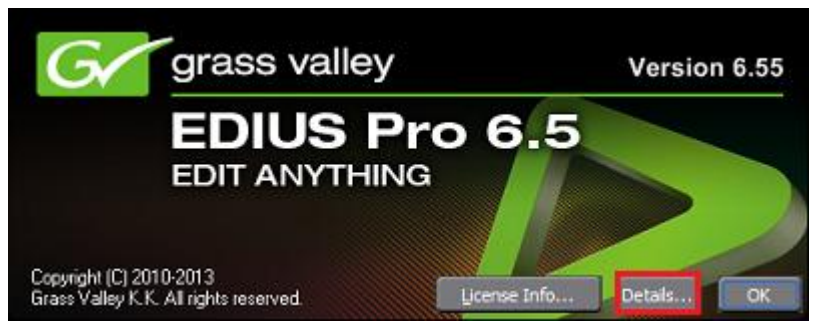

11)表示されるバージョン・ビルド番号を確認します。バージョン番号はお使いの EDIUS によって異なります。

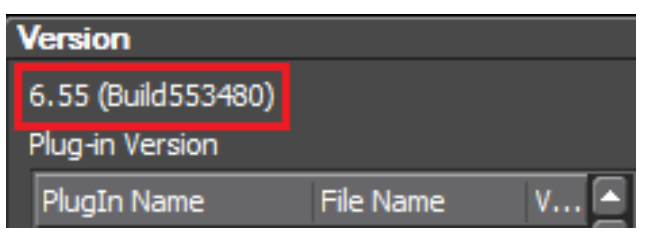

- EDIUS Elite: 2.8 (Build553480)
- EDIUS Pro: 6.55 (Build553480)
- EDIUS Neo: 3.55 (Build553480)
- EDIUS Express: 1.05 (Build553480)